# How to Add Access Control Devices to SmartPSS

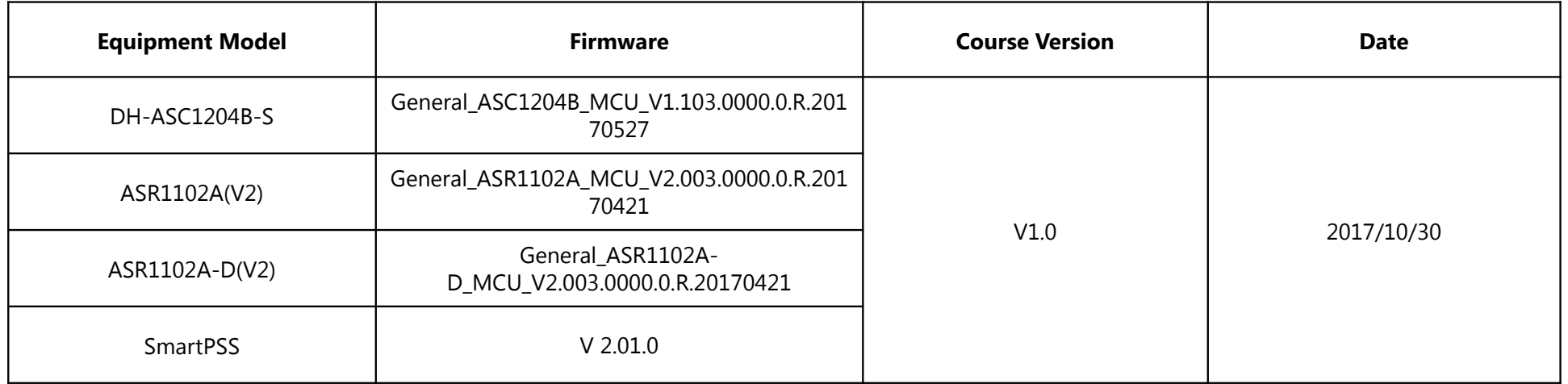

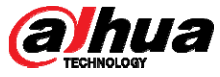

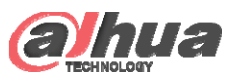

## Login Client

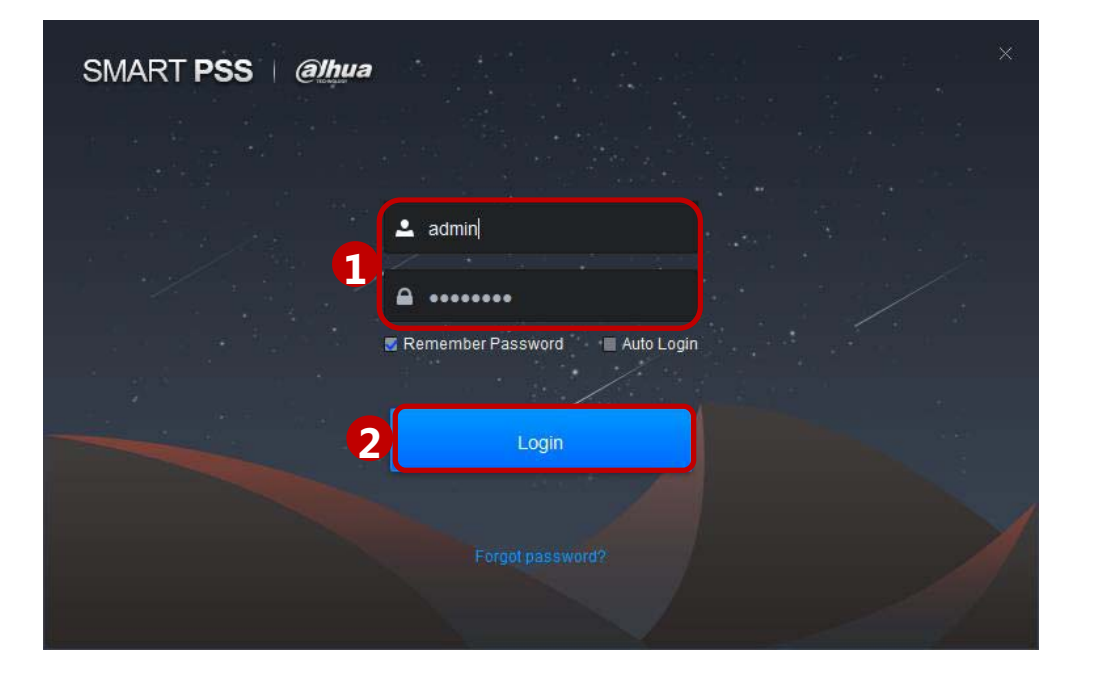

After device initialization complete, enter username and login

password.

Double click  $\begin{bmatrix} 1 & 1 \\ 1 & 1 \end{bmatrix}$  to open the software.

① Set parameter, Enter username and password.

② Click "Login".

#### Note:

If it is the first time login, the system will show wizard of user to introduce new function and features.

Copyright © 2017 Dahua Technologies Co., Ltd. All rights reserved. **Page 1** Page 1

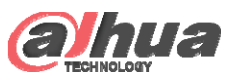

### Add Devices

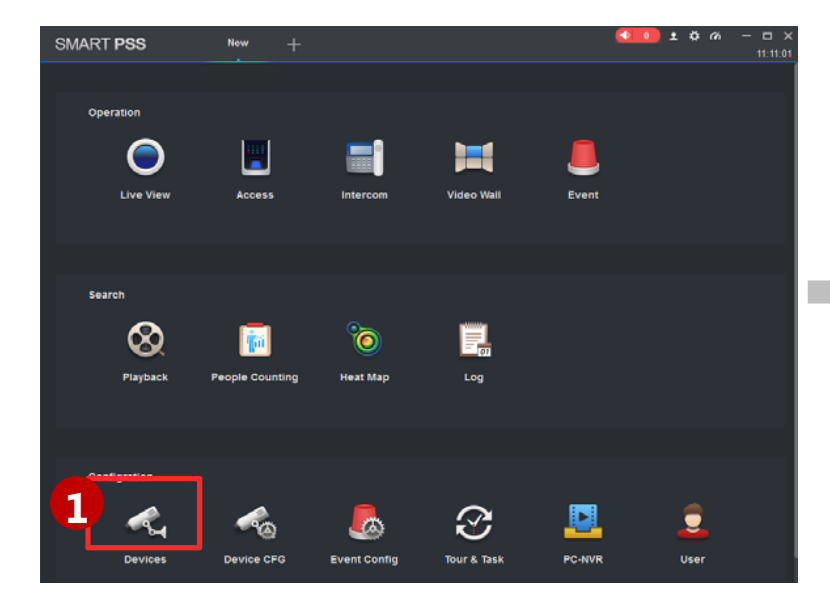

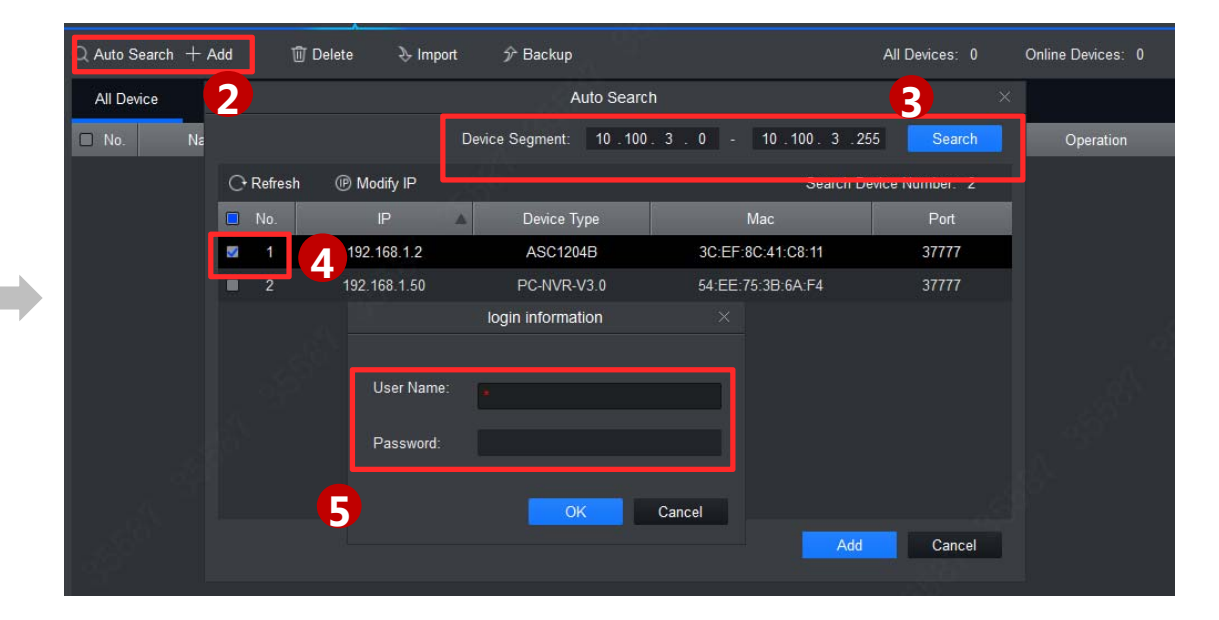

#### ① Click 'Device'

- ② Click Auto Search(You can also click '+Add' to add single device )
- ③ Input the device segment
- ④ Select the devices you want to add
- ⑤ Enter User Name and Password (Which you use to login ), Click 'OK'

Copyright © 2017 Dahua Technologies Co., Ltd. All rights reserved. **Page 2** Page 2

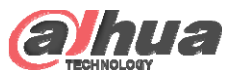

### Activate Statue

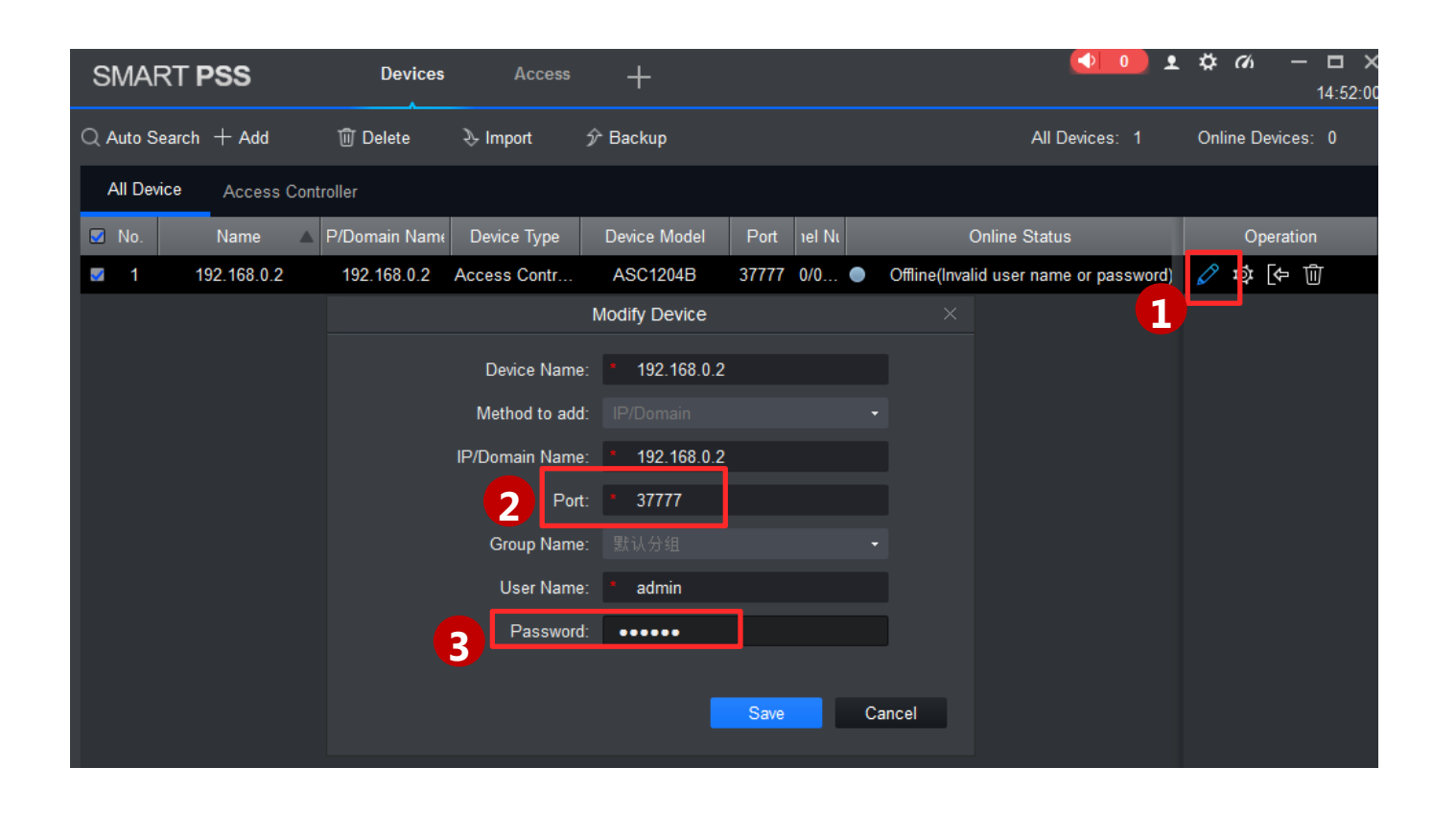

If the Status is offline:

- ① Click the
- ② Set the Port number to 37777
- ③ Enter the Password: admin (by default, if the device is a standalone)/123456 (by default, if the device is a multi-door controller)

Copyright © 2017 Dahua Technologies Co., Ltd. All rights reserved. **Page 3** Page 3

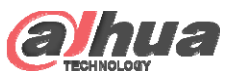

### Access Control Interface

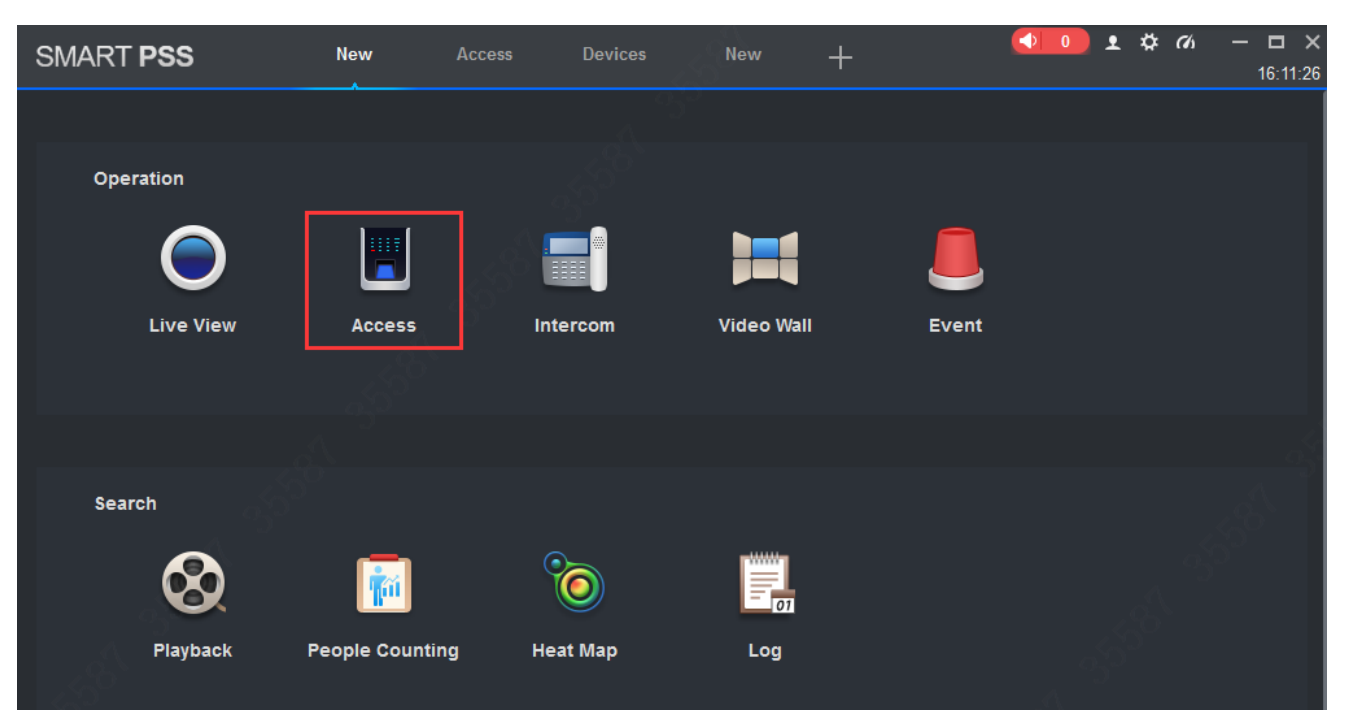

After successfully added in the device, go to the home page and click  $\left[\begin{array}{c} \blacksquare \\ \blacksquare \end{array}\right]$  , all settings about access control will be done in this interface.

## THANK YOU

www.dahuasecurity.com